#### STEP BY STEP ON HOW TO APPLY POSTGRADUATE ONLINE ADMISSION

# 1. REGISTRATION

- $\Box$  Select your regional centre
- □ Select Education level (Graduate)
- $\Box$  Select Application Type (Postgraduate or Masters or PHD)
- $\Box$  Select Completion in Olevel (Within Tanzania or Outside Tanzania)
- $\Box$  Fill as shown below

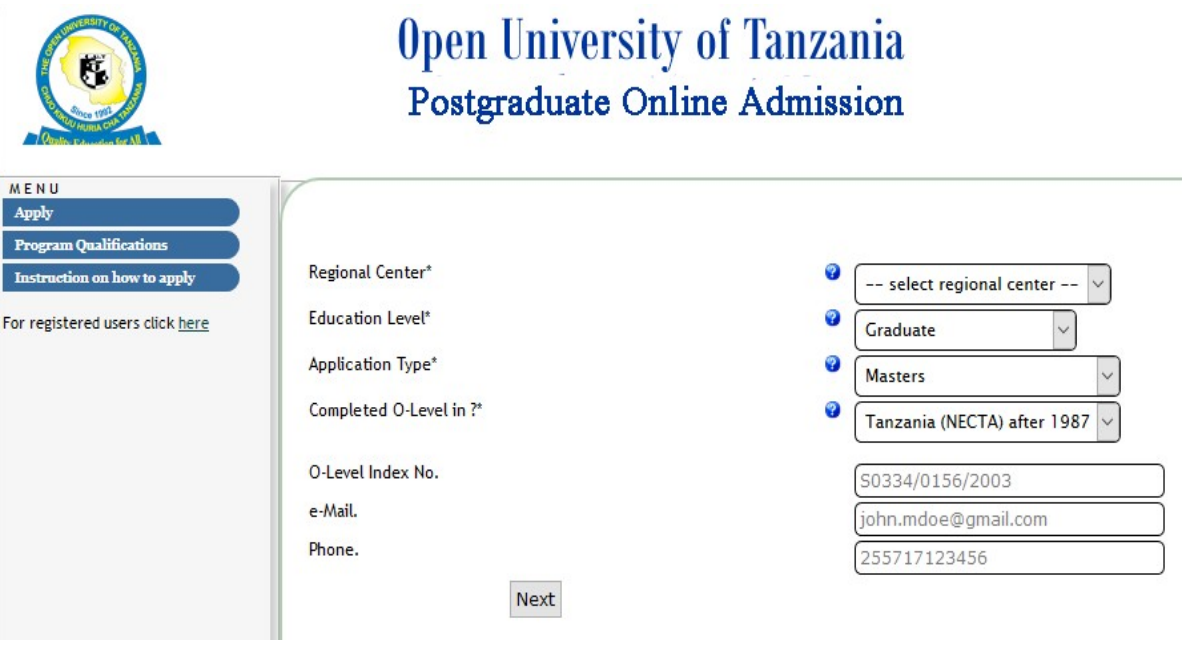

- =>Click Next
- => Click Register

If successfully you will receive a message below your application page or an e-mail with your username and password

 $=$  > Click the link given to login using a given username as form four **index no e.g** S0334/0156/2003 and password given to the message

# 2. Fill My Account Page

=>Fill all fields as indicated below and click Update to save and click Next to proceed

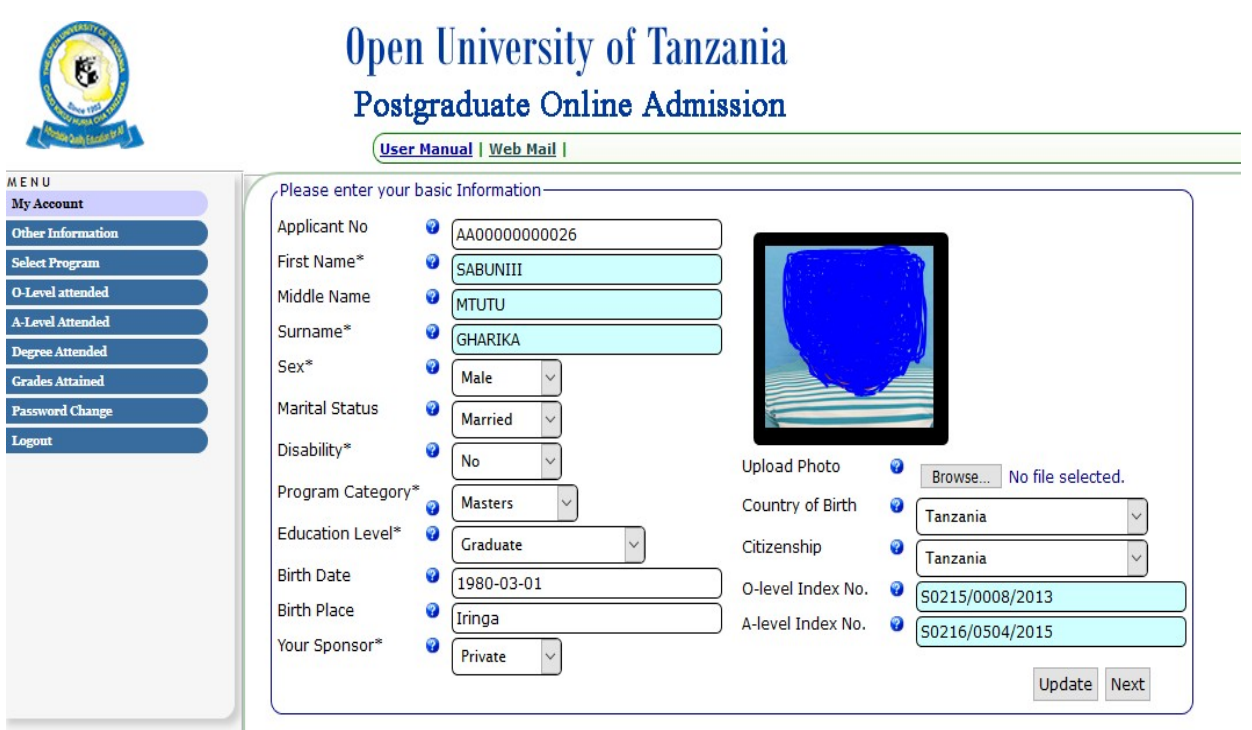

# 3. Select Program

=>Select Program you wish to study

=>If by Thesis attach your concept note (Mandatory)

=>If PHD attach your concept note (Mandatory)

For example if you select Master of Business Administration as shown below =>Click Save and then Next to proceed

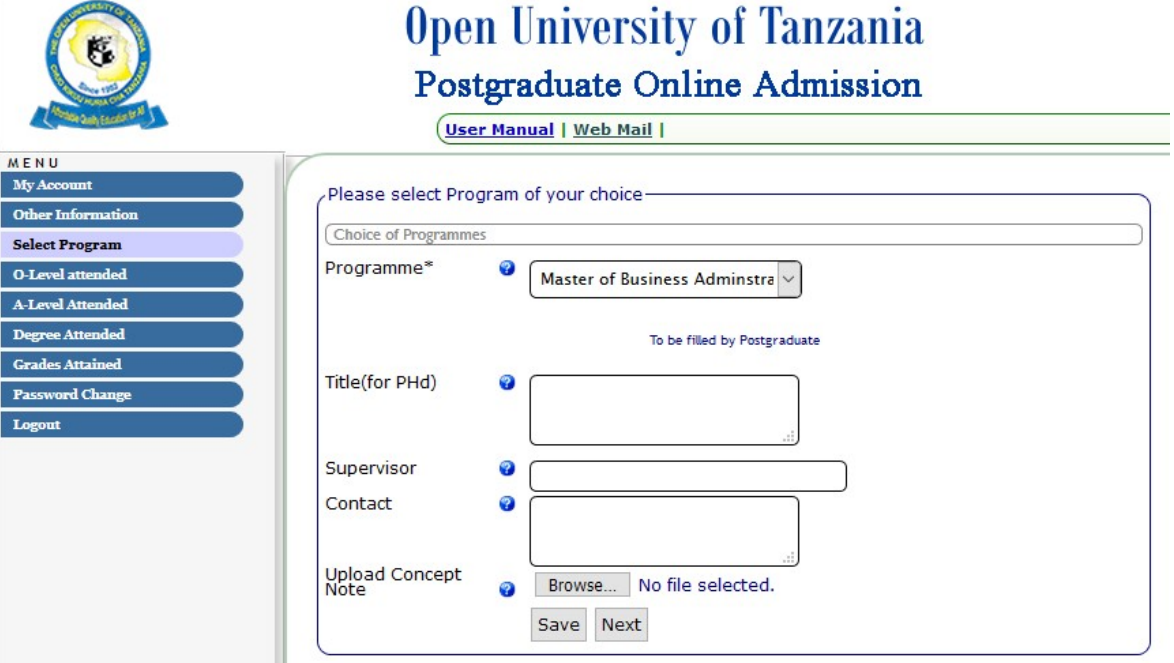

# 4. Fill O-level Attended

Fill index no in this format S0480/0155/2002 completion year 2002completed o-level in?(select Tanzania Necta or Outside Tanzania) wait 5 second for the system to pick your result from NECTA and Click Save and then Click Next to proceed

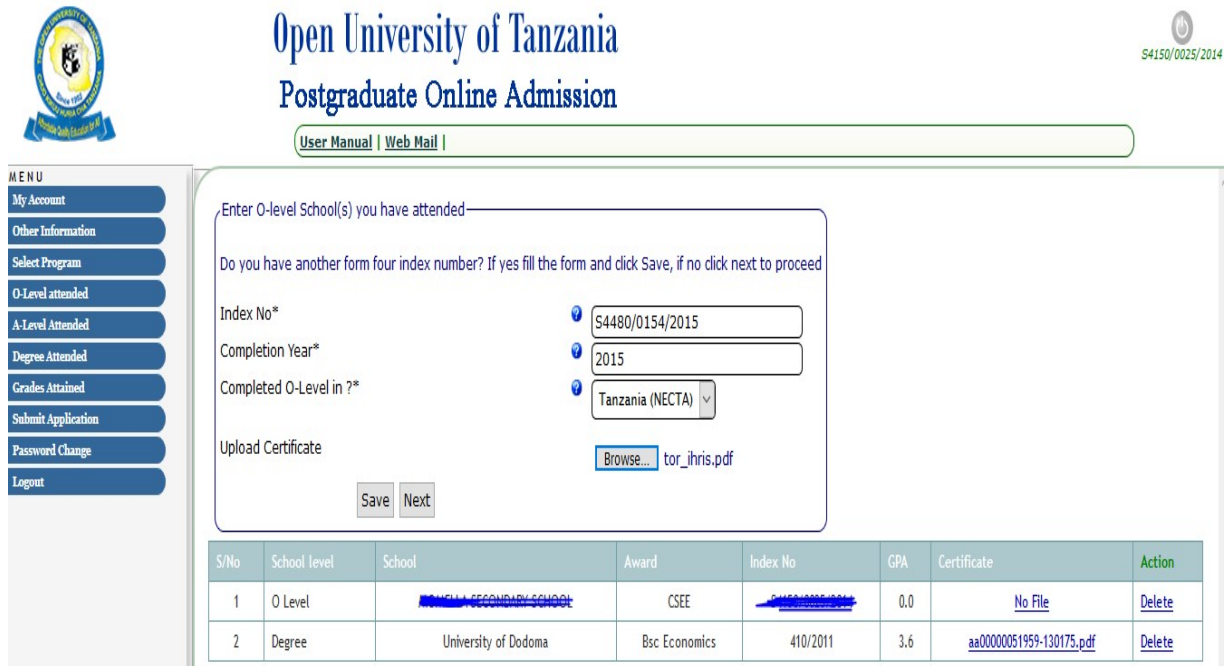

5. Fill A-level Attended (Option if you did not pass through A-level leave blank). Click Save and then Next to proceed. If you went through A-level fill as shown in stage 4(O-level format)

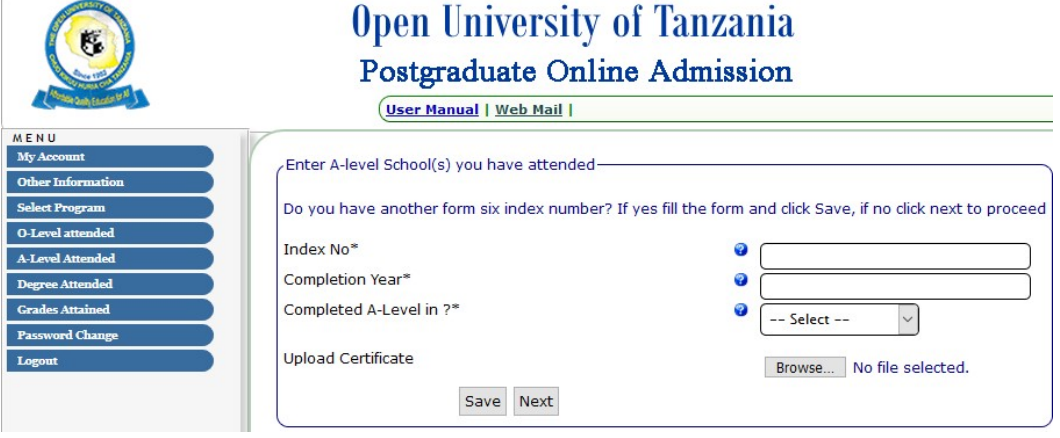

### 6. Fill all degree related information

After filling all text box and attached transcript & certificate Click Save and then Next to proceed

=>your degree registration no e.g 41089/T.2016 it depend on other format from different college

- =>Completion Year e.g 2015
- => Institute e.g University of Dodoma
- => Award e.g Bsc Education
- =>Classification e.g Upper Second
- $=$ >GPA e.g 3.4
- => Upload your transcript and certificate in a single file of two pages (PDF format)

Note That: If your degree studied upcountry/outside Tanzania attach your certificate and accreditation letter from TCU that mean you will have three pages (transcript, certificate and TCU letter approved)

#### If you do not upload your transcript & certificate in a single file will lead to disqualification of your application.

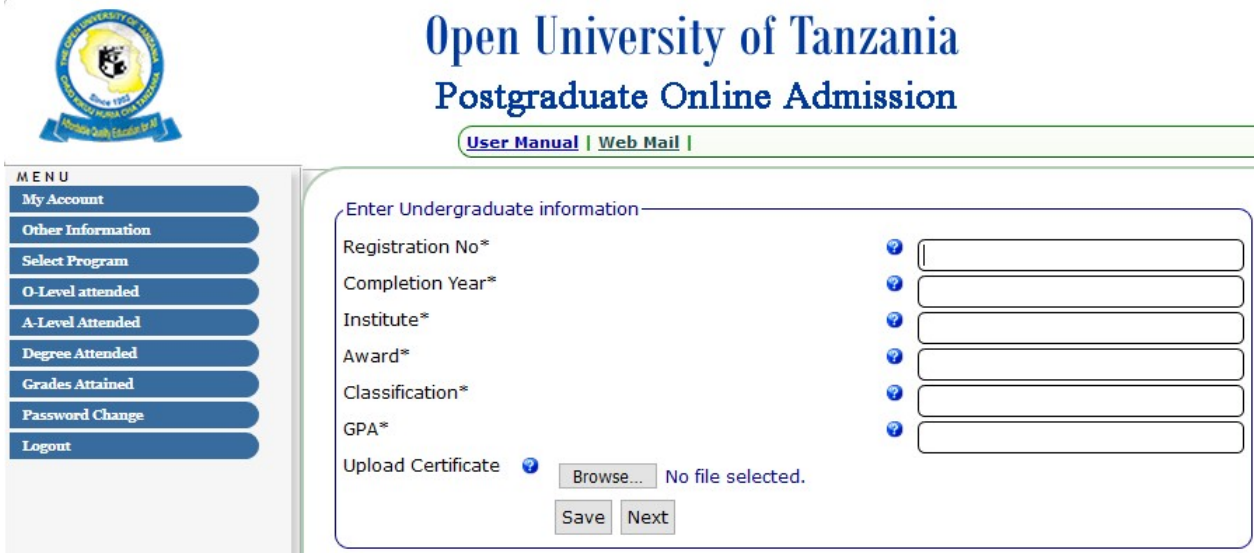

### =>Click Save and then Next to proceed

#### 7. Grades Attained.

This will display all 0-level result. Click Confirm if you filled all steps as shown above.

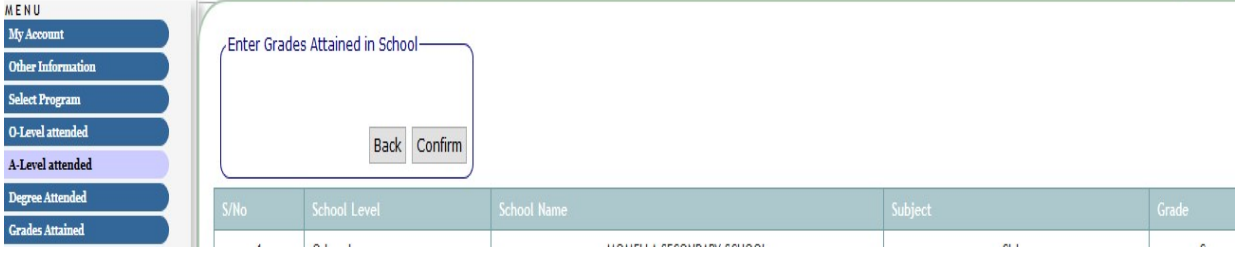

# 8. Submit Application

This is the preview form of all information filled and statement of the applicant.

Once you are sure that all information's is correct filled and attachment of degree transcript & certificate uploaded successfully.

#### Click Submit.

It is done; Admission Status/Notification will be received to your registered e-mail and our OUT website.

## Any problem:

Visit our nearest centre for support

https://www.out.ac.tz/regionalcenters/

### Send e-mail to:

ict.helpdesk@out.ac.tz

admissionchuo@gmail.com